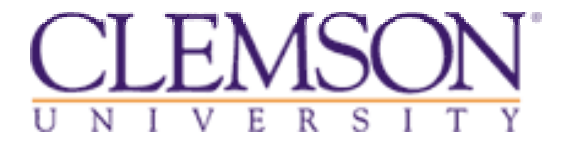

# **Welcome to Clemson buyWays Bidding System Registration Instructions**

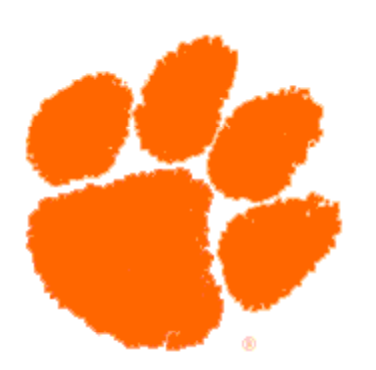

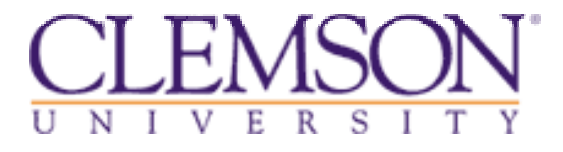

The following demo includes all steps which each vendor must follow in order to submit bids with Clemson University.

Return to the Vendor Portal for further instructions on registering your company to do business with Clemson.

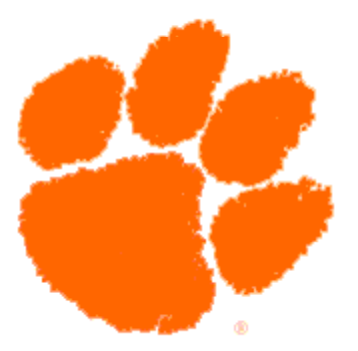

From the Procurement Services Vendor Portal, click the link titled buyWays bidding system. This is located in the Vendor Bidding Instructions section.

#### **Vendor Bidding Instructions**

Is your company interested in bidding on goods or services that Clemson needs? Register with our buyWays bidding system 日 to receive all of the notifications for Clemson's current bid opportunities. Understand that this bidding portal is only one portion of the vendor registration process. It is necessary for your company to complete the 2011 Registration Initiative in addition to the bidding registration.

- View Current Bid Opportunities 日
- Vendors may register with buyWays by clicking here  $\square$
- Did vou forget your password? Click here  $\Box$  to request a new password.
- Did you forget your Username? Please send email to buywaysvendor@clemson.edu M. A Clemson representative will respond within 1 business day to provide you this information.
- View a Registration Demo  $\Box$
- View Awarded Bids  $\boldsymbol{\boxdot}$
- View A/E Selections 日
- View Construction Bids

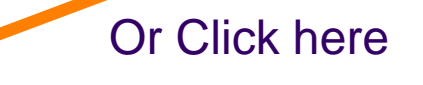

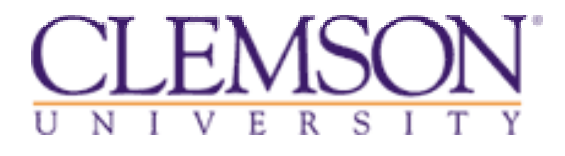

# **STEP 1 of 7 Terms & Conditions**

• The following page contains Clemson University's Terms & Conditions, which must be accepted before continuing with the registration process.

•Note: Any information in the bidding system indicated with a red asterisk (\*) is a required field throughout the registration process.

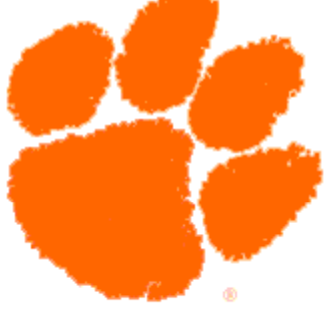

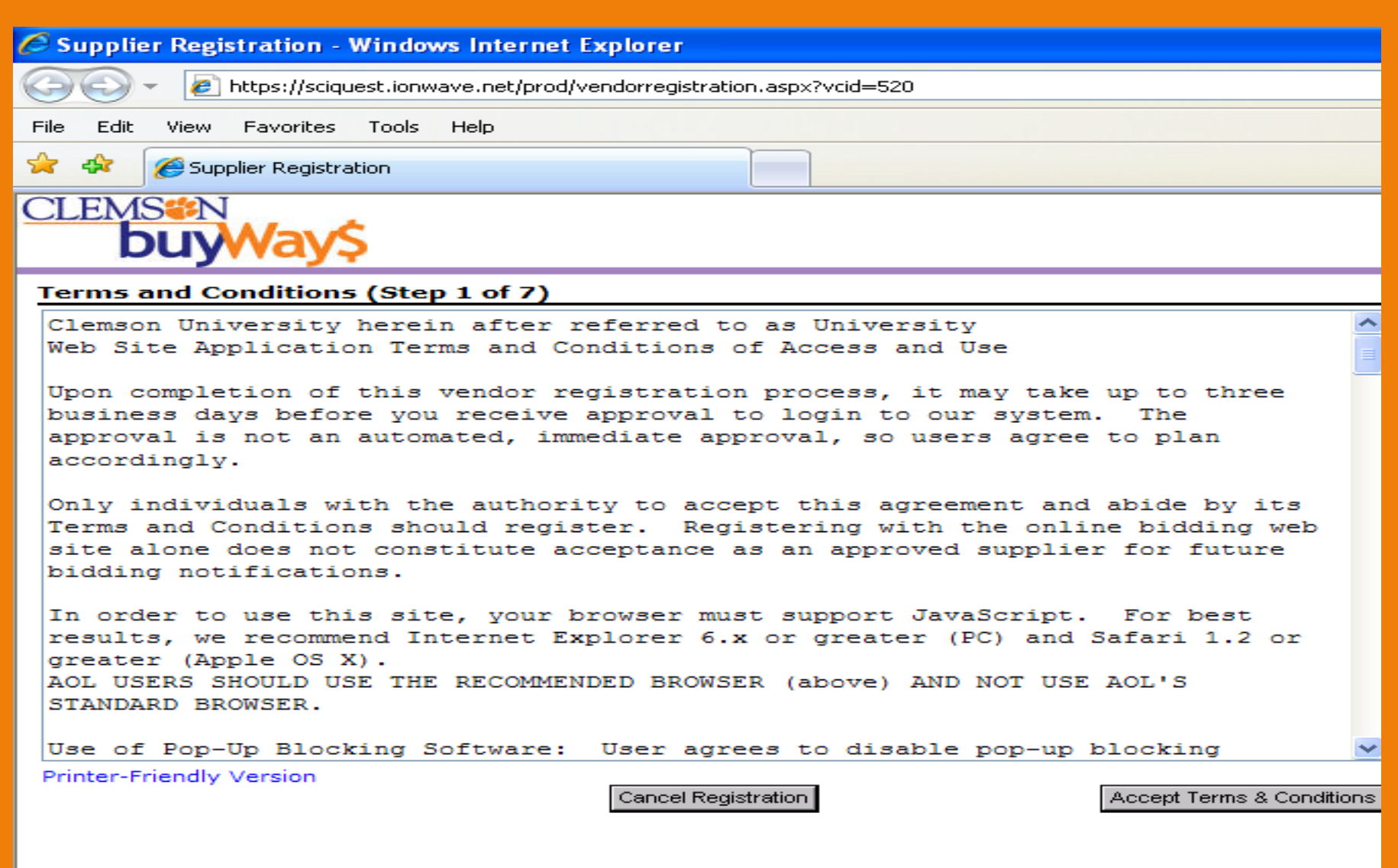

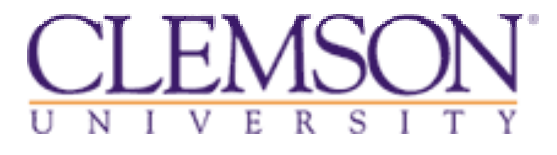

## **STEP 2 of 7Enter Vendor Information**

# **Company Information**

- Enter your company's information on the following page.
- $\bullet$  Be as detailed as possible.
- \* denotes required field.

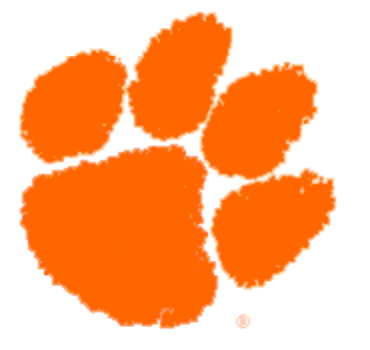

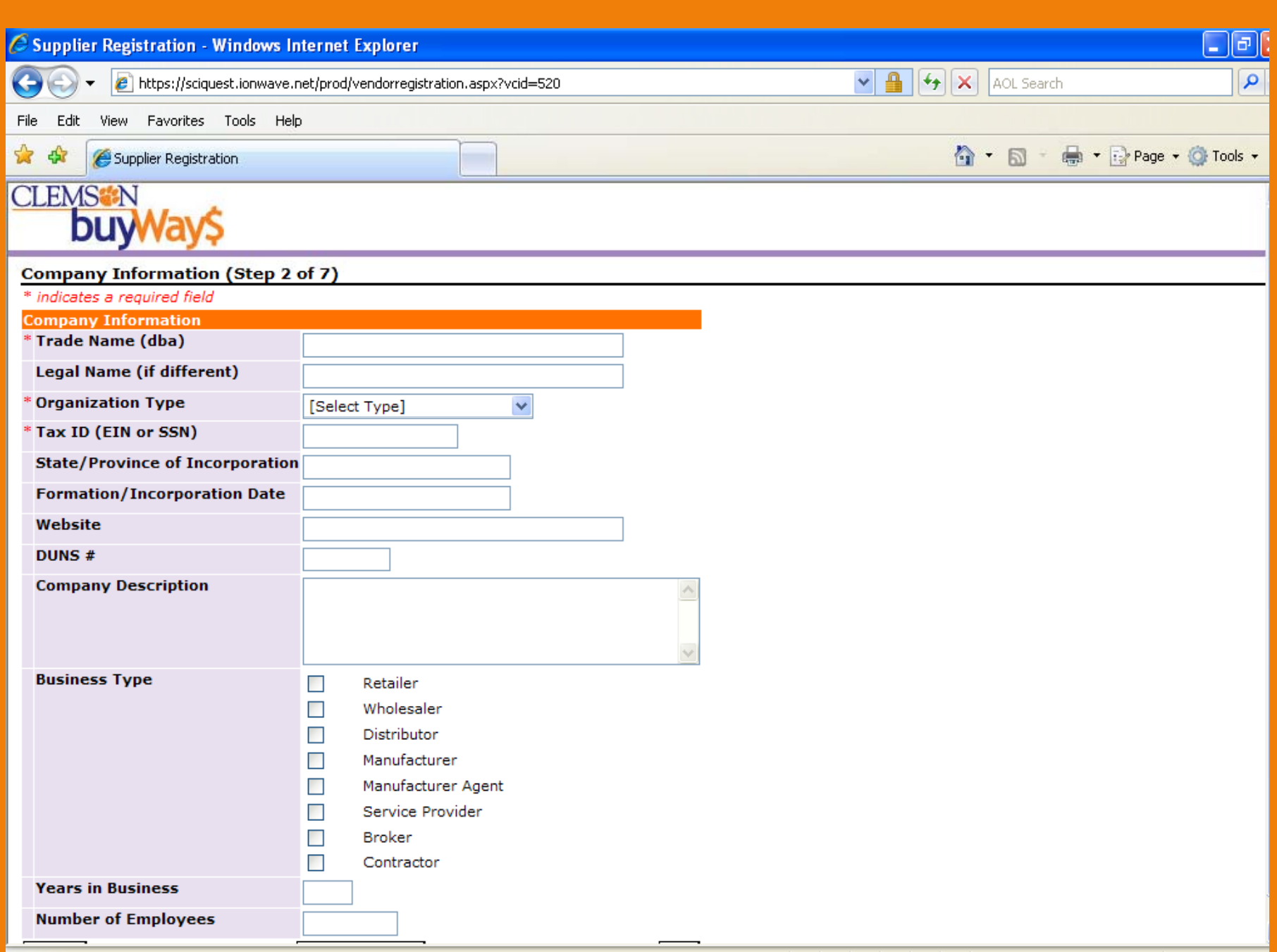

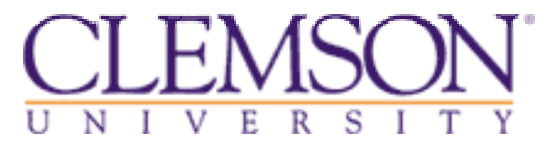

# **STEP 3 of 7 Enter Vendor Information**

# **Company Address Information**

• Enter your company's address information.

• If either the remittance address and/or the correspondence address is the same as the order address, you can click the Same As Order hyperlinks and the information will pre-populate into the appropriate areas.

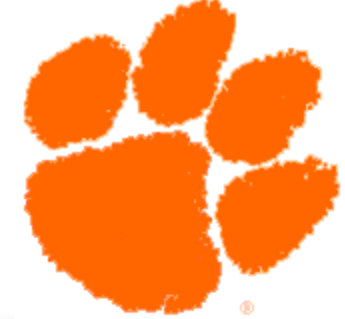

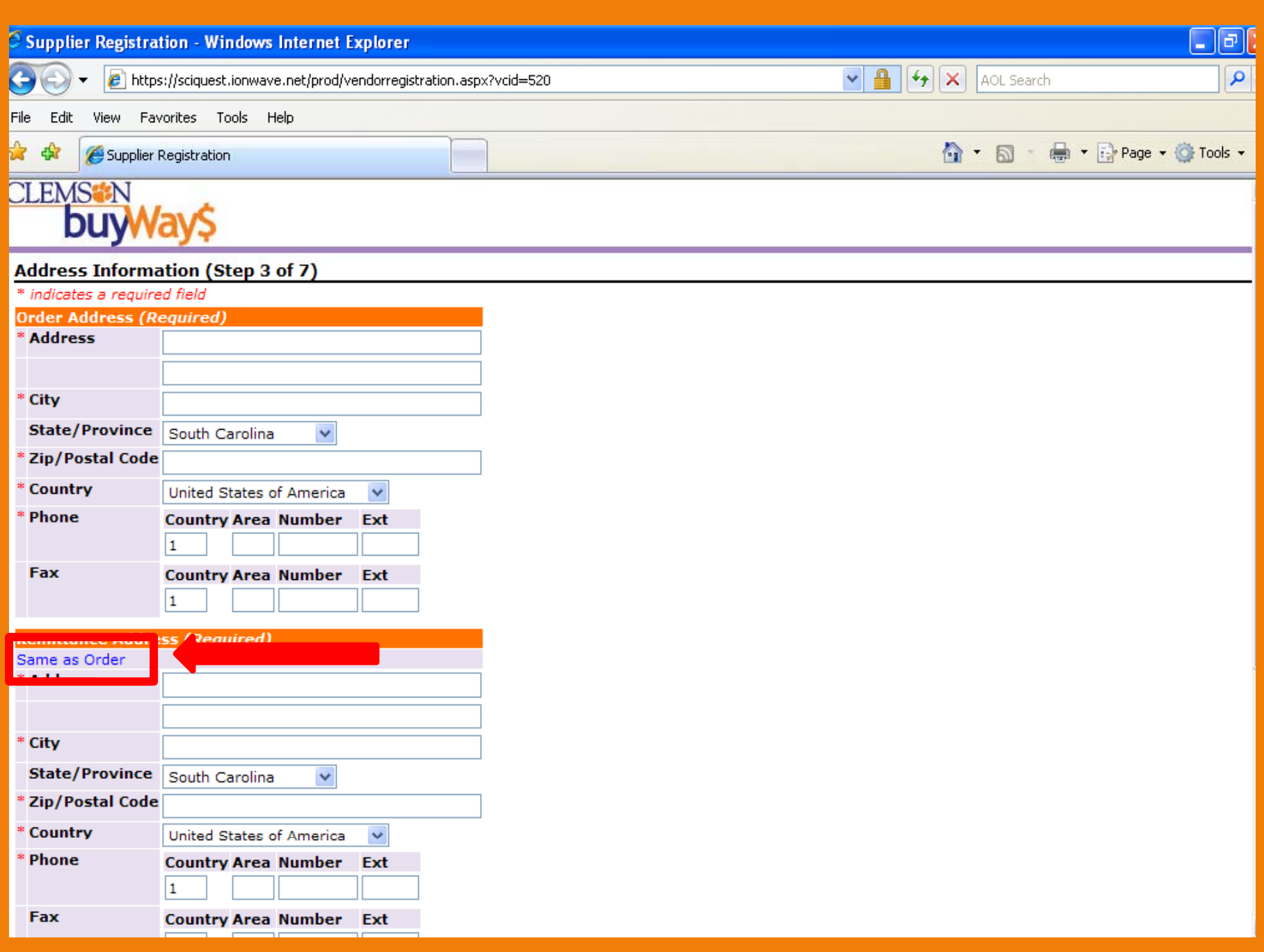

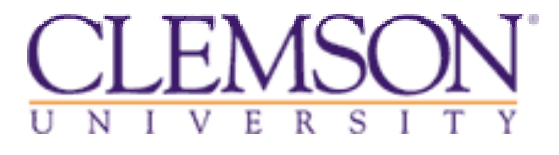

# **STEP 4 of 7 Enter Vendor Information**

# **Special Classification**

- Choose the classifications (if any) which may apply to your company from the Minority Business Enterprise list.
- If none apply, click next at the bottom of the screen.

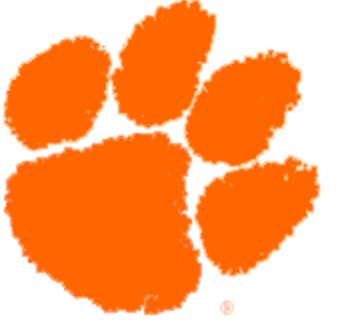

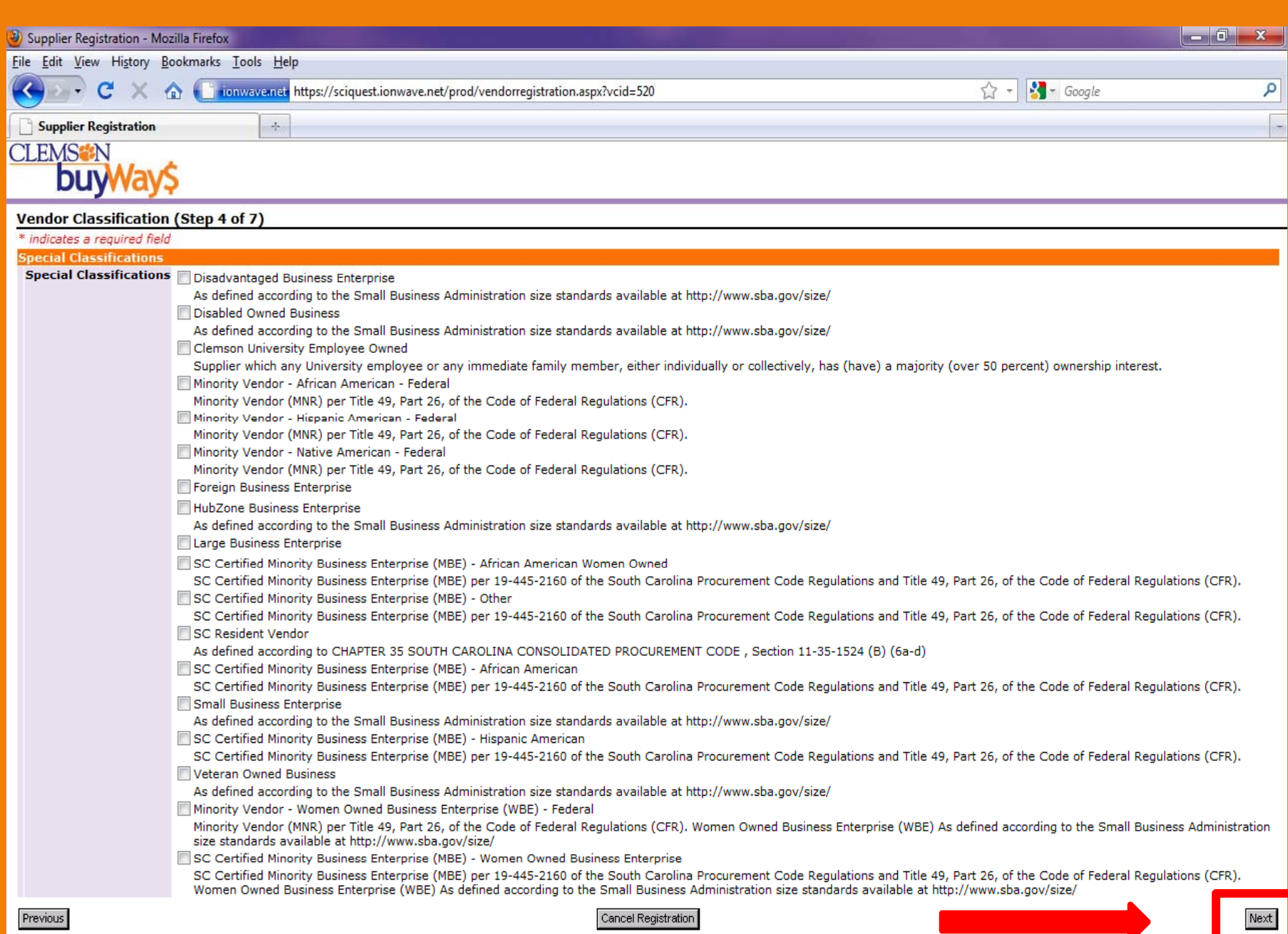

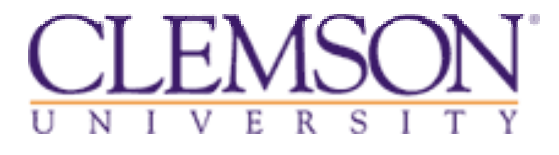

### **STEP 5 of 7 Enter Vendor Information**

# **Commodity Codes**

• You must click on <u>Add or Remove Selections</u> to open the Commodity Codes page.

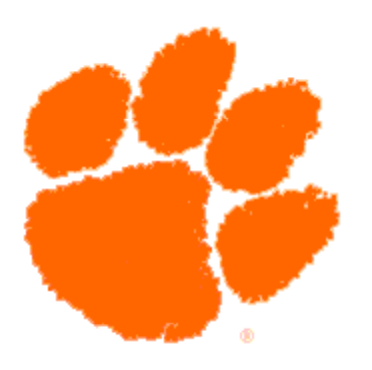

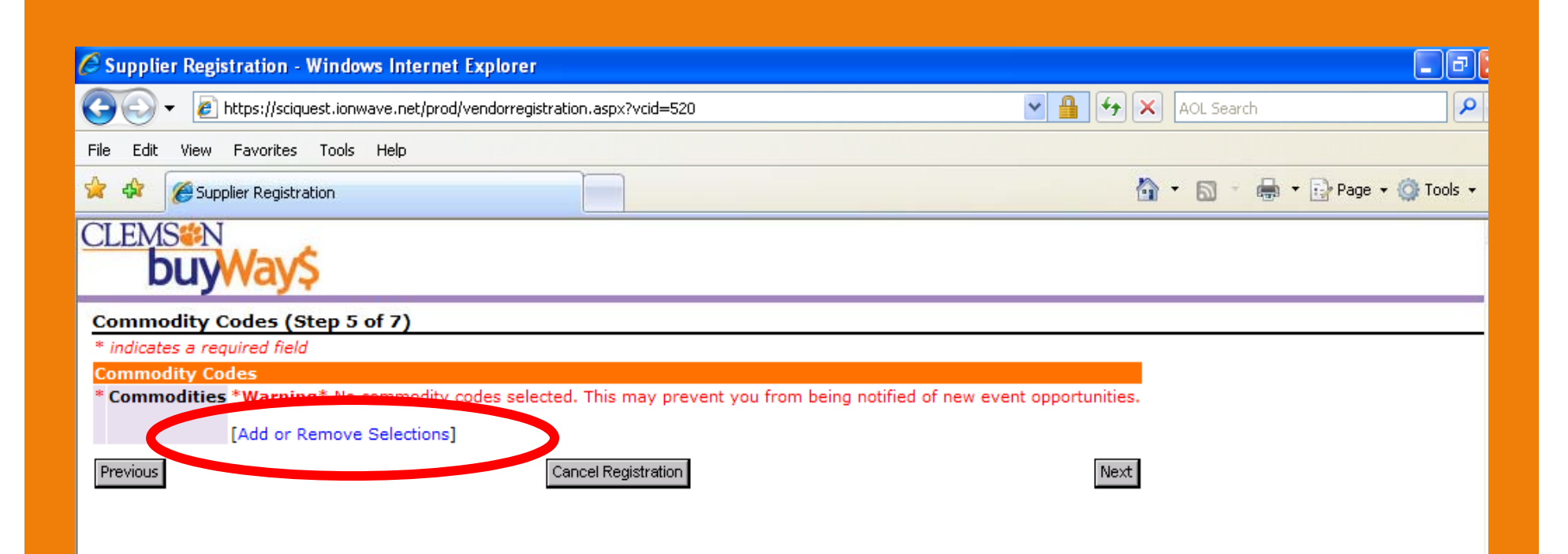

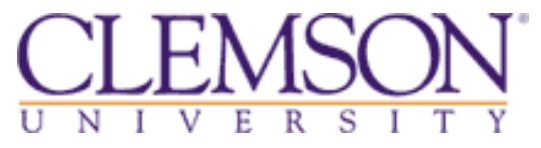

#### **STEP 5 of 7Enter Vendor Information**

## **C diti ommodities**

• To receive Bid Notices from Clemson, you must select all commodities which apply to your company's products/services. Otherwise, please click Select this if you do NOT wish to receive bid notices from Clemson University, which is listed first.

• All commodities chosen will pre-populate on the right-hand side of the screen.

• You must <u>Save Selection</u> to continue with the registration process.

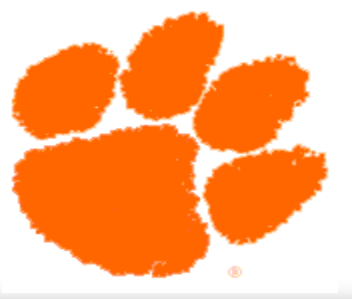

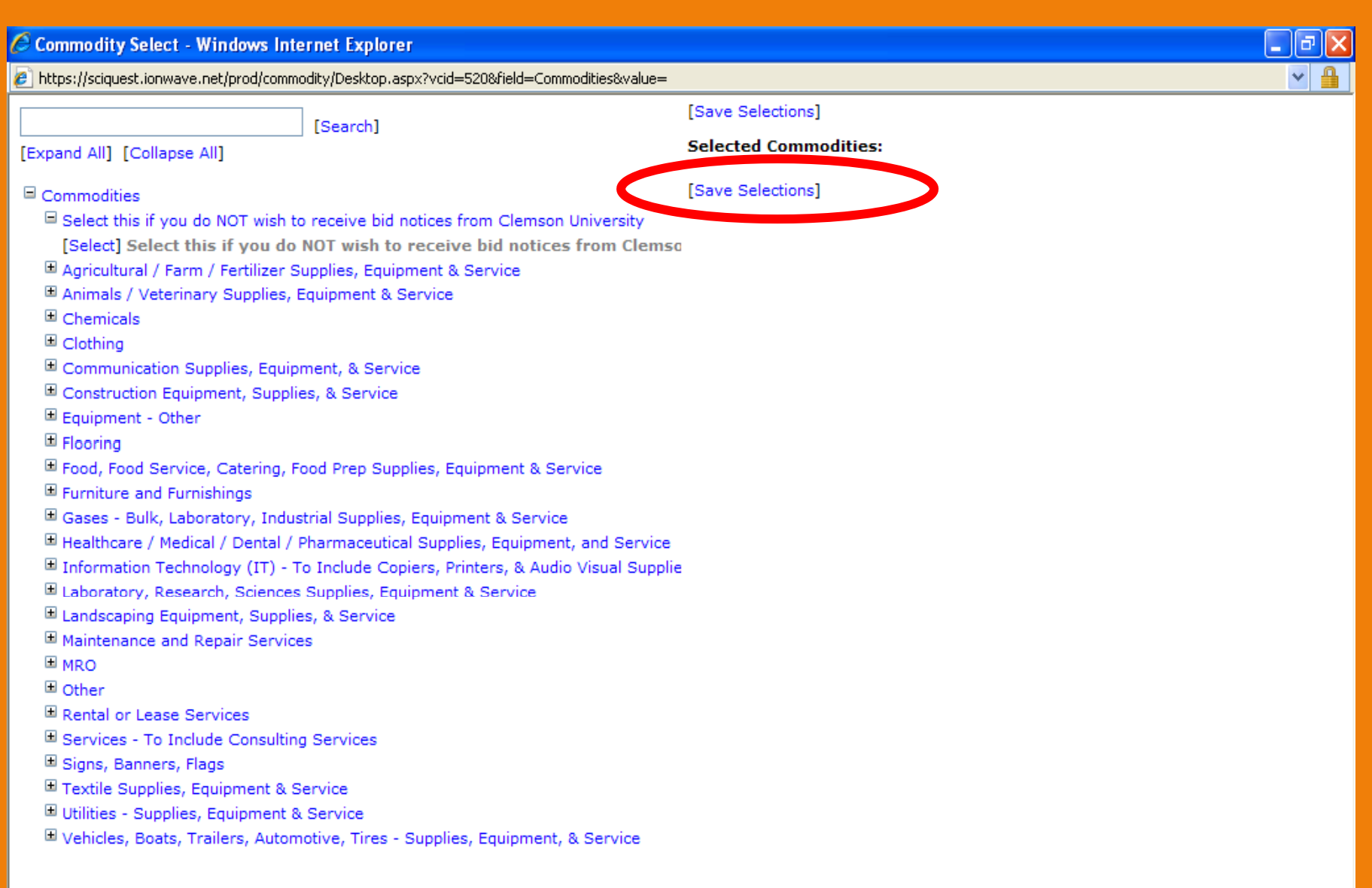

 $\rightarrow$ 

≺

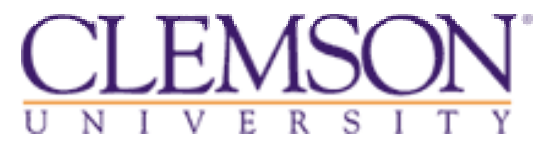

# **STEP 6 of 7Enter Vendor Information**

# **Primary User Information**

• The Primary User will be listed as a contact in the buyWays bidding system.

• Create a User ID and Password.

• The password must contain at least 8 characters (2 numbers and 6 letters).

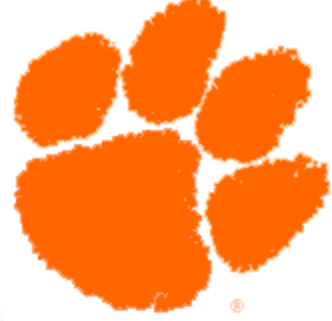

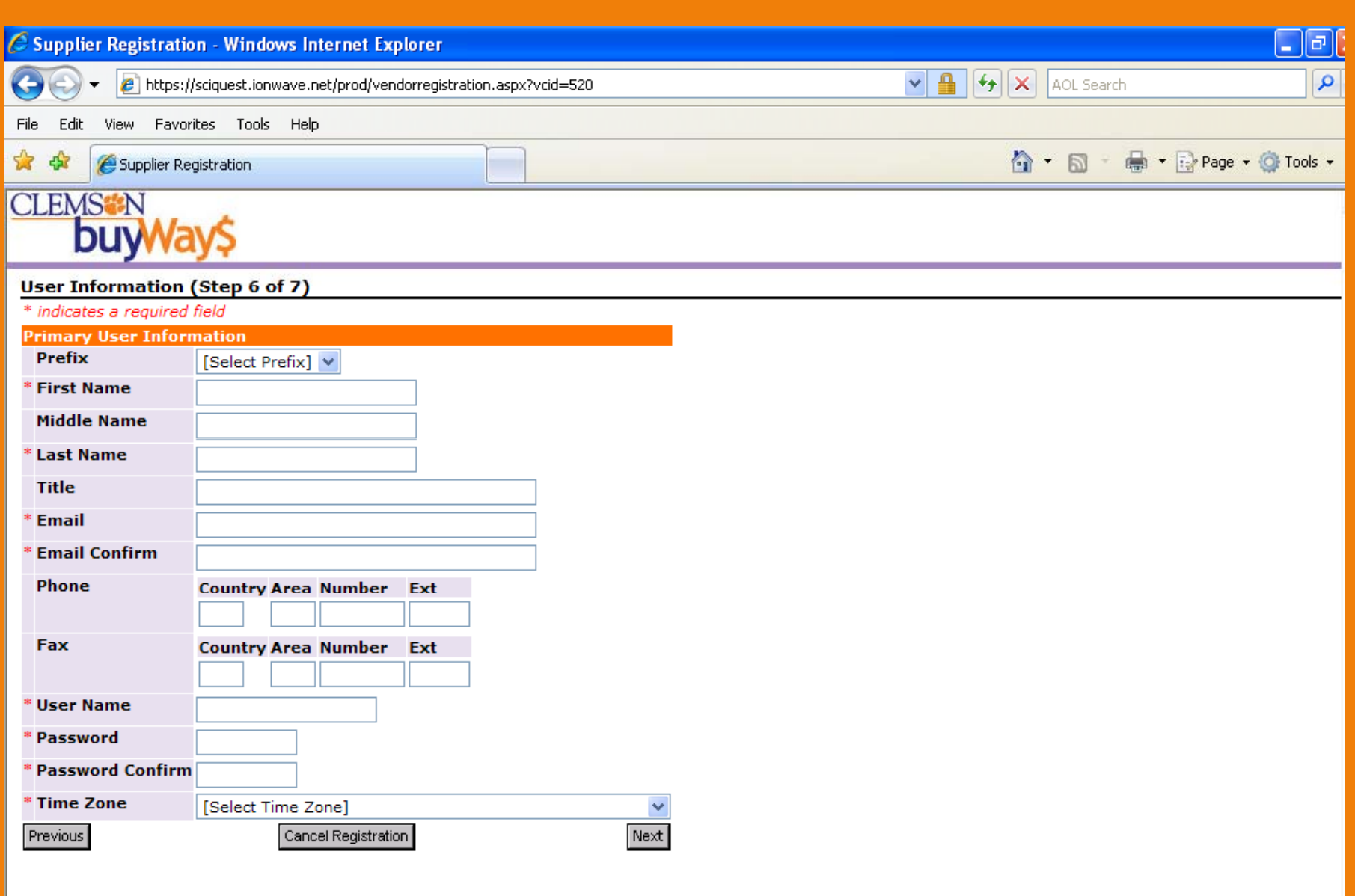

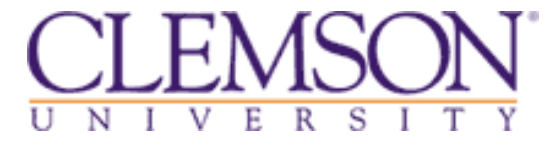

## **STEP 7 of 7Enter Vendor Information**

# **Review and Submit**

• Carefully review all input information. Any necessary editing may be done at this time. Submit Registration.

 $\bullet$  You will receive a confirmation, via email, when your registration has been approved.

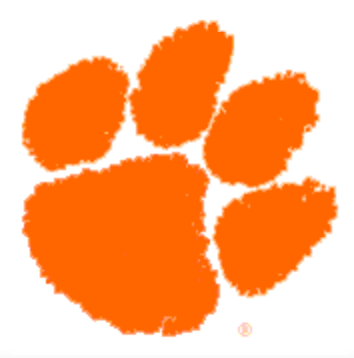

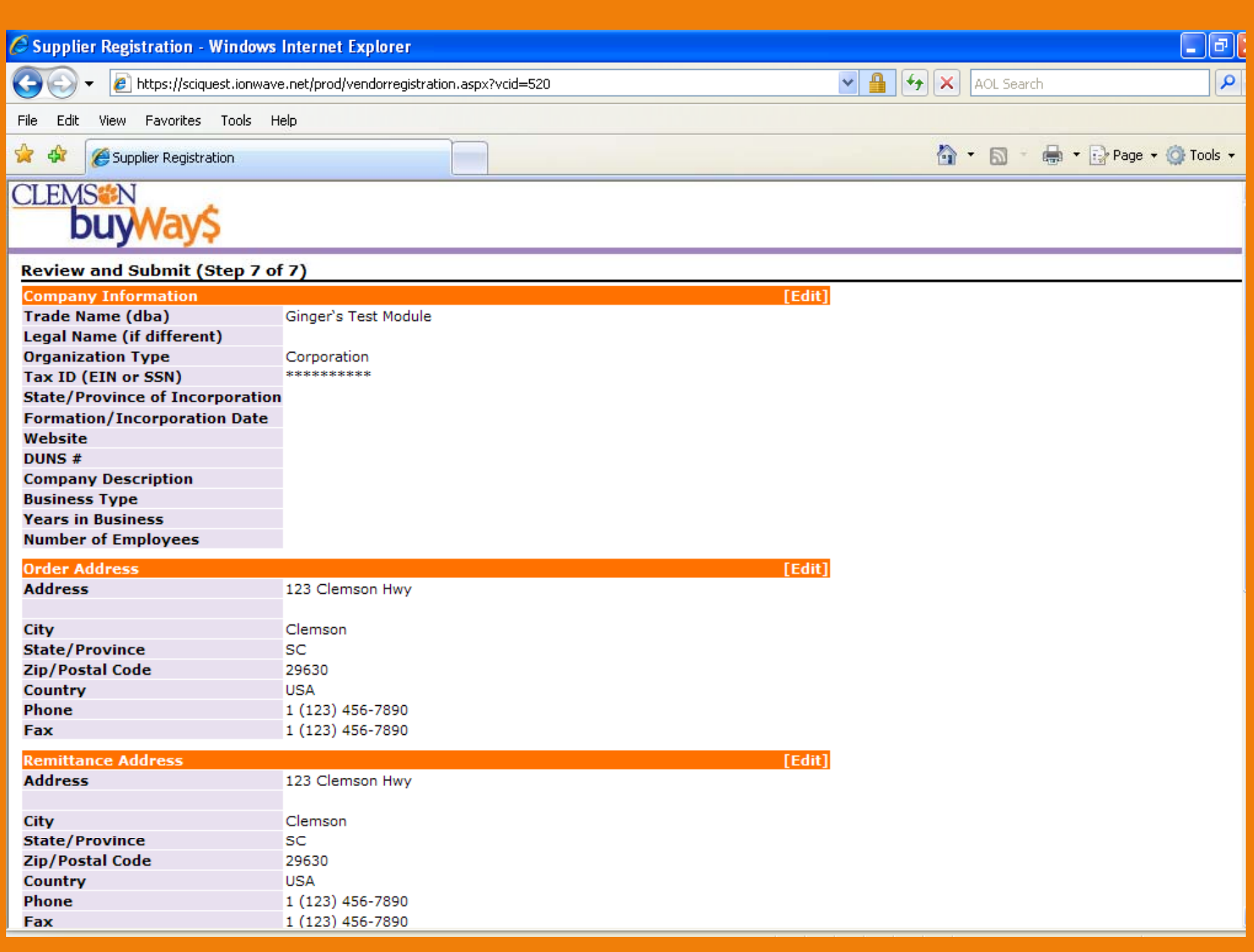

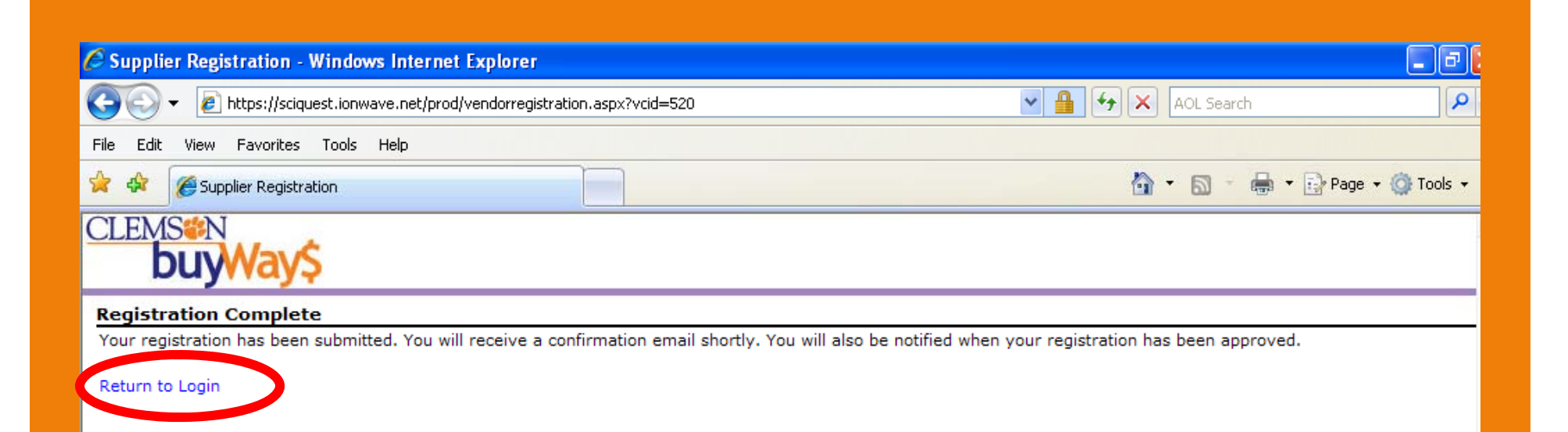

- Click <u>Return to Login</u>.
- Remember to bookmark the Login page for future reference.

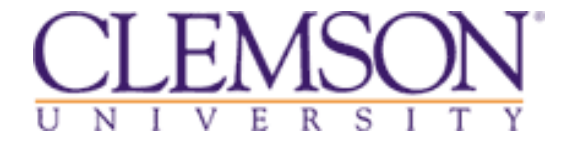

•This completes your requirement to submit bids to Clemson University.

•Return to the [Vendor Portal](http://www.clemson.edu/cfo/procurement/vendors/index.html) for further instructions to register your company to do business with Clemson; including selecting a payment option and verifying your company's payment terms.